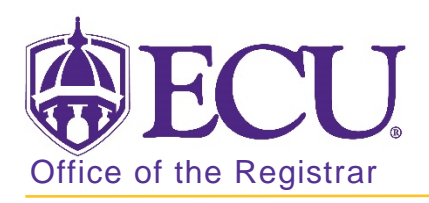

## How to remove a minor or concentration in Banner 9

- 1. Log in to Banner 9 Admin Pages.
- 2. At the Banner 9 Admin Pages home screen type Student Course Registration or SFAREGS.
- 3. Click the X at top left corner to close the Distribution Parameters screen.

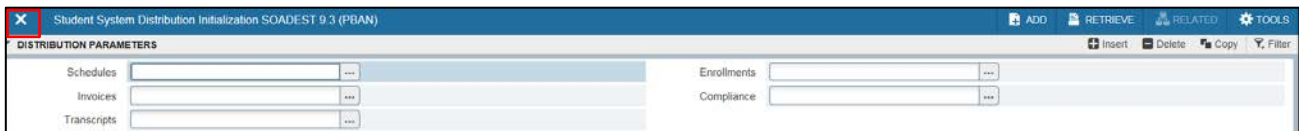

- 4. Enter the following information in the search screen
	- a. Current term Code
	- b. Banner ID

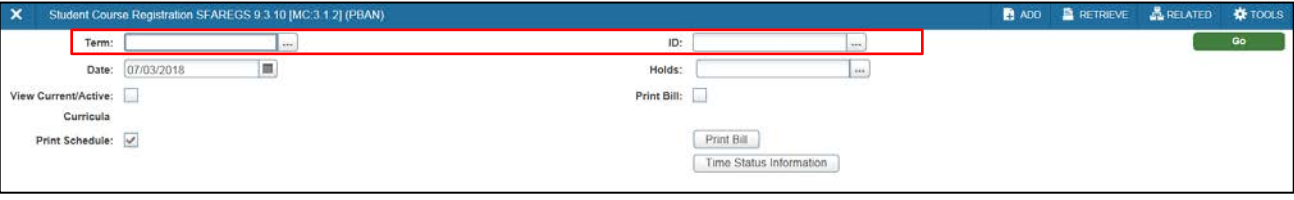

- 5. Click the Go button to find the record.  $\Box$
- 6. If student has hold on record please enter the override code (if you have access) and click next section. If you do not have access to override a hold please contact [regis@ecu.edu](mailto:regis@ecu.edu) to update the student's banner record for you.
- 7. Click on the Curricula Tab.

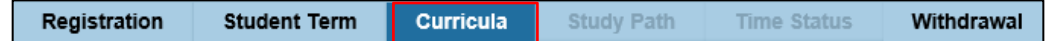

8. Click the Update button.

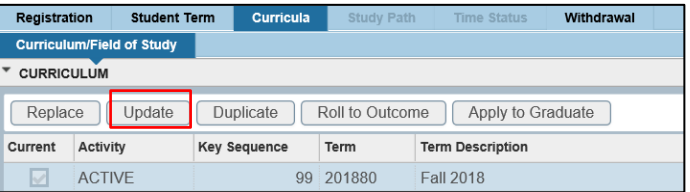

9. Click the Next section button  $\boxed{\underline{\mathbf{x}}}$  in the bottom left hand corner of the screen to move to the Field of Study section.

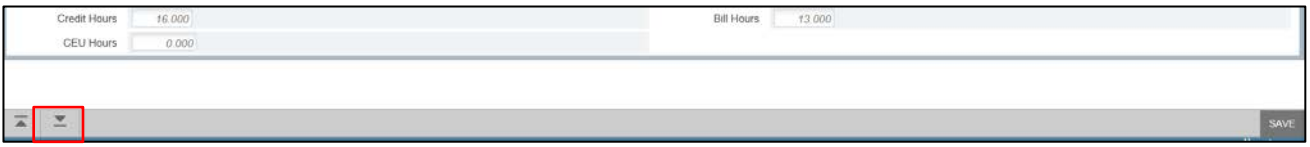

10. Select the line of the concentration or minor you would like to remove.

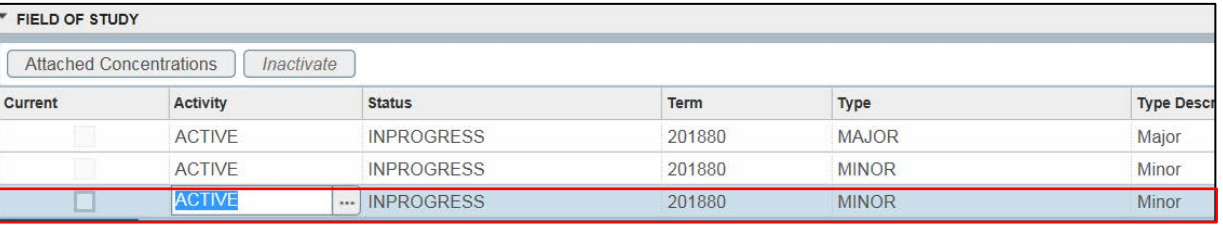

 $\cdots$ 

- 11. Click the Activity Lookup button. ACTIVE
- 12. Select Removed and click OK.

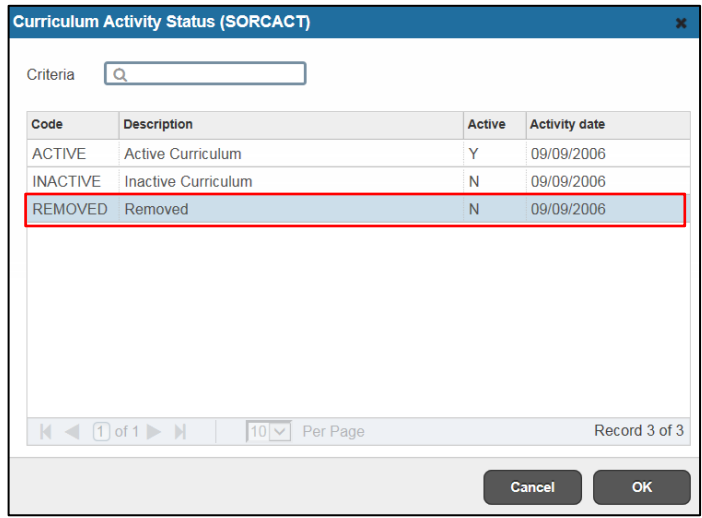

- 13. Click the Save button  $\sqrt{\frac{s_{\text{AVE}}}{s}}$  in the bottom right corner of the screen to save the record.
- 14. A confirmation message will display confirming the record was updated successfully.
- 15. Click the yellow message icon to clear the message.

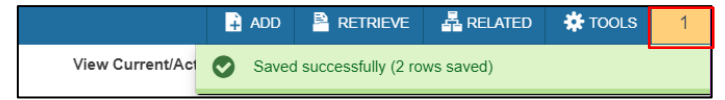